# **CCIZip Help Index**

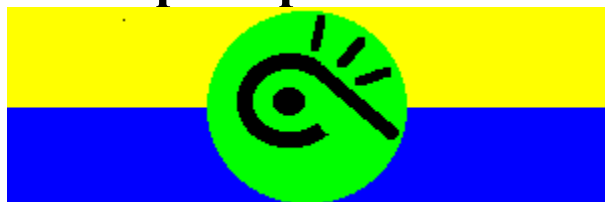

## **Commands**

File MenuDirectory Menu Archive Menu Options Menu Popup Menus

## **Procedures**

Browser Usage Mouse Usage Receptacle Usage

## **File Menu**

The following commands are available from the File Menu:

**Copy** Move **Delete** Rename **Duplicate Compress** Uncompress Scan

**Arcvive View Convert Special** 

UUEncode UUDecode

Path Setup Save OptionsShell Configuration Exit

### **Directory Menu**

### **Create Directory**

Choose this menu item to create a new directory in the current browser. The directory will be based off of the current directory in the browser.

#### **Delete Directory**

Choose this menu item to delete all selected directories (+ any other selected files) in the current browser.

#### **Set Startup Directory**

Choose this menu item to make the current directory in the browser the startup directory. Every time you run CCIZip, this directory will the current directory of the browser.

### **Move Selected Files**

Choose this menu item to move all of the selected files in the browser to the current directory of the opposite browser.

#### **Refresh**

Choose this menu item to redisplay the files in the current directory of the browser.

### **Select Wildcards**

Choose this menu item to select multiple files in the current directory of the browser. Standard DOS wildcards are accepted ( \* and \$ ).

#### **Select All**

Choose this menu item to select all of the files in the current directory of the browser.

## **Archive Menu**

 The file extensions for every archive program are displayed in the Archive Menu. The options for the selected archive program will be displayed in the Options Menu.

# **Options Menu**

The Options Menu displays the options for the archive program selected in the Archive Menu. The title of the Options Menu will change according to the selection in the Archive Menu. Following are the possible Option Menus that can be displayed:

ARJ Options LHArc Options PAK Options PKZip Options UUEncode Options ZOO Options

## **Copy**

Choose Copy from the File Menu to make a copy of the selected files in the opposite browser. If the selected files are in an open archive file, those files will be uncompressed into the opposite browser.

This menu item has the same affect as dragging a group of selected files to the opposite browser.

# **Move**

Choose Move from the File Menu to move the selected files to the opposite browser.

# **Rename**

Choose Rename from the File Menu to change the file name of the currently selected file.

## **Delete**

Choose Delete from the File Menu to delete the selected files. If the selected files are in an open archive file, those files will removed from that archive file.

This menu item has the same affect as dragging a group of selected files to the Delete Receptacle.

# **Duplicate**

Choose Duplicate from the File Menu to make a duplicate copy of the selected file.

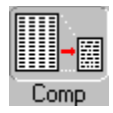

## **Compress**

Choose Compress from the File Menu to compress the selected files into an archive file in the opposite browser. If the opposite browser already has an archive file open, the selected files will be added to that archive file.

This menu item has the same effect as dragging the selected files to the compress receptacle in the opposite browser.

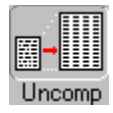

## **Uncompress**

Choose Uncompress from the File Menu to uncompress the selected files of an open archive file into the current directory of the opposite browser.

This menu item has the same effect as dragging the selected files to the uncompress receptacle in the opposite browser.

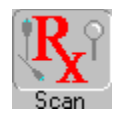

### **Scan**

Choose Scan from the File Menu to run the virus scanning software against the currently selected archive file. The archive file will be uncompressed in a temporary directory and the contents of that archive file will be scanned.

This menu item has the same effect as dragging a group of archive files to the Scan Receptacle.

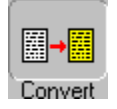

## **Convert**

Choose Convert from the File Menu to convert a group of selected archive files to another archive file format. (i.e. Convert a ZIP file to an ARJ file).

This menu item has the same effect as dragging a group of archive files to the Convert Receptacle.

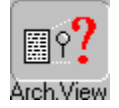

## **Archive View**

Choose Archive View from the File Menu to display a detailed description of the contents of an group of selected archive files. If an archive file is already open, then choosing this menu item will display the text contents of the selected files within the Archive File.

Choosing this menu item has the same effect as dragging a group of selected files to the Archive Receptacle.

### **Special**

Choosing Special from the File Menu displays a sub-menu of functions that can be performed on certain Archive File formats. These special functions are not applicable to all archive file formats.

### Comment:

Choosing Comment from the Special sub-menu will allow you to add comments to each of the files contained within the currently selected archive file.

### Self Extracting

Choosing Self Extracting from the Special sub menu will allow you to convert the currently selected archive file into a self extracting archive file.

### Fix:

Choosing Fix from the Special sub-menu will allow you to fix the contents of a damaged archive file.

### Test

Choosing Test from the Special sub menu will allow you to test the data integrity of the currently selected archive file.

# **UUEncode**

Choosing UUEncode from the File Menu will Encode the selected files according to the current options for UUE files.

# **UUDecode**

Choosing UUDecode options will decode the selected encoded files according to the current options for UUE files.

# **Path Setup**

Choose Path Setup from the File Menu to display the Path Setup Dialog Box that will configure the DOS Path locations for the various programs used by  $\overline{\text{CCZin}}$ .

# **Save Options**

Chose Save Options from the File Menu to save the current options for each of the archive programs to the CCIZip Initialization file. These options will be used the next time CCIZip is run.

# **Shell Configuration**

Choosing this item will display the Shell Configuration Dialog Box to configure the viewing and execution options for the CCIZ in shell program.

# **Exit**

Choose Exit from the File Menu to quit the CCIZip program.

### **ARJ Options**

### *Compress Options*

Following are the options that can be set for the ARJ Compress Options menu item:

#### **Compression Algorithm:**

Choosing this item will display the ARJ Compression Algorithm Dialog Box that will configure the speed and compression rate of ARJ compression.

#### **Compression Type:**

Choosing this item will display the Compression Type Dialog Box that will set the filter for all newly added files.

### **Date Filter:**

Choosing this item will display the ARJ Date Filter Dialog Box that will set the date filter for newly added files.

#### **Recursion:**

Choosing this item will display the Recursion Dialog Box that will set the attributes that determine how the compression programs will store sub-directories and the files within those sub-directories.

#### **Save Volume Label:**

Choosing this item will display the Volume Label Dialog Box that will select the drive from which the volume label will be saved into the archive file.

#### **Working Directory:**

Choosing this item will display the Working Directory Dialog Box that will set the directory that the archive program will store its temporary files in.

#### **Move:**

Check this menu item to move(copy and then delete) the selected files into the archive file.

### **Password:**

Check this menu item to password protect files as they are added to the archive file. CCIZip will prompt you for a password before the compression begins.

### *Uncompress Options:*

Following are the options that can be set for the ARJ Uncompress Options menu item:

### **Extract To:**

Choosing this item will display the Extract To Dialog Box that will set the output device for the extraction of data.

### **Uncompress Type:**

Choosing this item will display the Uncompress Type Dialog Box that will set the filter for file extraction.

### **Create Subdirectories:**

Check this menu item to create directories as needed in order to duplicate the original directory structure of the archived files.

### **Extract Volume Label:**

Check this menu item to extract a volume label that is stored within the archive file and overwrite the current volume label.

### **Overwrite Existing Files**

Check this menu item if it is OK to overwrite files that already exist during an extraction.

### **Password**

Check this menu item to specify the password needed to uncompress files. CCIZip will prompt you for a password before the extraction begins.

### **LHArc Options**

### *Compress Options*

Following are the options that can be set for the LHArc Compress Options menu item:

### **Compression Type:**

Choosing this item will display the Compression Type Dialog Box that will set the filter for all newly added files.

### **Recursion:**

Choosing this item will display the Recursion Dialog Box that will set the attributes that determine how the compression programs will store sub-directories and the files within those sub-directories.

#### **Working Directory:**

Choosing this item will display the Working Directory Dialog Box that will set the directory that the archive program will store its temporary files in.

### **Date Of Latest File:**

Check this menu to set the date of the archive file to the date of the latest file contained within it.

#### **Move:**

Check this menu item to move(copy and then delete) the selected files into the archive file.

#### **Store Only:**

Check this menu item to store files in the archive file. No compression will be performed.

### *Uncompress Options:*

Following are the options that can be set for the LHArc Uncompress Options menu item:

#### **Extract To:**

Choosing this item will display the Extract To Dialog Box that will set the output device for the extraction of data.

### **Create Subdirectories:**

Check this menu item to create directories as needed in order to duplicate the original directory structure of the archived files.

### **Extract Only Newer Files:**

Check this menu item to only extract files that are newer then the files in the DOS directory.

### **Overwrite Existing Files**

Check this menu item if it is OK to overwrite files that already exist during an extraction.

### **PAK Options**

### *Compress Options*

Following are the options that can be set for the PAK Compress Options menu item:

### **Compression Type:**

Choosing this item will display the Compression Type Dialog Box that will set the filter for all newly added files.

### **Overwrite:**

Choosing this item will display the Overwrite Dialog Box that will set the attributes that determine when to overwrite existing files within the archive file.

#### **Working Directory:**

Choosing this item will display the Working Directory Dialog Box that will set the directory that the archive program will store its temporary files in.

#### **Comment Archive:**

Check this menu item to add a comment to the archive file during all compression actions.

#### **Comment Added:**

Check this menu item to add a comment to each file that is added to the archive file.

#### **Date Of Latest File:**

Check this menu to set the date of the archive file to the date of the latest file contained within it.

#### **Move:**

Check this menu item to move(copy and then delete) the selected files into the archive file.

#### **Password:**

Check this menu item to password protect files as they are added to the archive file. CCIZip will prompt you for a password before the compression begins.

#### **Recurse:**

Check this menu item to recursively compress any selected directories.

### *Uncompress Options:*

Following are the options that can be set for the PAK Uncompress Options menu item:

### **Extract To:**

Choosing this item will display the Extract To Dialog Box that will set the output device for the extraction of data.

### **Overwrite:**

Choosing this item will display the Overwrite Dialog Box that will set the attributes that determine when to overwrite existing files in the destination directory..

#### **Create Subdirectories:**

Check this menu item to create directories as needed in order to duplicate the original directory structure of the archived files.

### **Move:**

Check this menu item to move(copy and then delete) the selected files into the current directory file.

#### **Password:**

Check this menu item to specify the password needed to uncompress files. CCIZip will prompt you for a password before the extraction begins.

### *View Options:*

Following are the options that can be set for the PAK View Options menu item:

### **View Comments:**

Check this menu item to display the archive file comments when viewing the archive file.

### **PKZip Options**

### *Compress Options*

Following are the options that can be set for the PKZip Compress Options menu item:

#### **Compression Algorithm:**

Choosing this item will display the PKZip Compression Algorithm Dialog Box that will configure the speed and compression rate of PKZip compression.

#### **Compression Type:**

Choosing this item will display the Compression Type Dialog Box that will set the filter for all newly added files.

### **Date Filter:**

Choosing this item will display the PKZip Date Filter Dialog Box that will set the date filter for newly added files.

### **Recursion:**

Choosing this item will display the Recursion Dialog Box that will set the attributes that determine how the compression programs will store sub-directories and the files within those sub-directories.

### **Save Volume Label:**

Choosing this item will display the Volume Label Dialog Box that will select the drive from which the volume label will be saved into the archive file.

#### **Working Directory:**

Choosing this item will display the Working Directory Dialog Box that will set the directory that the archive program will store its temporary files in.

### **Comment Archive:**

Check this menu item to add a comment to the archive file during all compression actions.

#### **Comment Added:**

Check this menu item to add a comment to each file that is added to the archive file.

#### **Move:**

Check this menu item to move(copy and then delete) the selected files into the archive file.

### **Password:**

Check this menu item to password protect files as they are added to the archive file. CCIZip will prompt you for a password before the compression begins.

### *Uncompress Options:*

Following are the options that can be set for the ARJ Uncompress Options menu item:

### **Extract To:**

Choosing this item will display the Extract To Dialog Box that will set the output device for the extraction of data.

#### **Uncompress Type:**

Choosing this item will display the Uncompress Type Dialog Box that will set the filter for file extraction.

#### **Create Subdirectories:**

Check this menu item to create directories as needed in order to duplicate the original directory structure of the archived files.

#### **Extract Volume Label:**

Check this menu item to extract a volume label that is stored within the archive file and overwrite the current volume label.

### **Overwrite Existing Files**

Check this menu item if it is OK to overwrite files that already exist during an extraction.

#### **Password**

Check this menu item to specify the password needed to uncompress files. CCIZip will prompt you for a password before the extraction begins.

### *View Options:*

Select this menu item to display the PKZip View Options Dialog Box in order to configure the sorting pattern when viewing a zip file.

# **UUEncode Options**

## *Encoding Options:*

Select this menu item to display the UUEncode Encoding Options Dialog Box in order to configure the UUEncode program options.

## **ZOO Options**

### *Compress Options*

Following are the options that can be set for the ZOO Compress Options menu item:

### **Compression Type:**

Choosing this item will display the Compression Type Dialog Box that will set the filter for all newly added files.

### **Move:**

Check this menu item to move(copy and then delete) the selected files into the archive file.

#### **Store FIles Only:**

Check this menu item to store, not compress, files in the archive file.

### *Uncompress Options:*

Following are the options that can be set for the ZOO Uncompress Options menu item:

### **Extract To:**

Choosing this item will display the Extract To Dialog Box that will set the output device for the extraction of data.

#### **Create Subdirectories:**

Check this menu item to create directories as needed in order to duplicate the original directory structure of the archived files.

### **Extract Only Newer Files:**

Check this menu item to only extract files that are newer then the files in the DOS directory.

#### **Overwrite Existing Files**

Check this menu item if it is OK to overwrite files that already exist during an extraction.

### *View Options:*

Following are the options that can be set for the ZOO View Options menu item:

### **View Comments:**

Check this menu item to display the archive file comments when viewing the archive file.

### **ARJ Compression Algorithm Dialog Box**

Select one of the following levels of compression that are available through ARJ. These levels are:

### **Store Only**

Data will simply be stored in the archive file, without compression.

### **Best Compression**

Data will be stored with the best compression for general use

### **Less Compression**

Data will be stored with slightly less compression, but it will be performed faster.

### **Less Compression, Less Memory, Faster**

Data will be stored with even less compression, less memory will be used and the compression will be performed faster.

### **Fastest Compression**

Data will be stored at the fastest possible rate. This compression method results in the lowest compression ratio.

## **Arj Date Filter Dialog Box**

### **Date Of Latest File**

Mark this checkbox to set the date of the archive file to the date of the file with the latest date within the archive file.

### **Compress Files On Or After**

Enter a date in the YYMMDD format. Only files with a time stamp after that date will be added to the archive file.

## **Compression Type Dialog Box**

### **Add**

All selected files will be added to the archive file.

### **Freshen**

A selected file will only be added to the archive file if there is already a file of the same name in the archive file and the selected file is newer.

### **Update**

A selected file will be added to the archive file if it is not already contained in the archive file or if it is newer then a file of the same name that is already in the archive file.

## **Recursion Dialog Box**

### **Recurse Subdirectories**

Mark this checkbox to recursively store directories in the archive file. If a directory is chosen to be archived, all of its sub-directories will also be archived.

### **Store Pathnames**

Mark this checkbox to store the path names of recursed files in the archive file. This will enable files to be uncompressed into the same directory structure as they were compressed from.

# **Save Volume Label Dialog Box**

**Drive**

Enter the letter of the drive whose volume label is to be saved into the archive file.

# **Working Directory Dialog Box**

## **Specify Working Directory**

Enter the path for the directory which the archive program will store its temporary files in.

## **Extract To Dialog Box**

### **Files**

Select this radio button to extract files to disk.

### **Screen**

Select this radio button to extract files to the screen

### **Printer**

Select this radio button to extract files to the printer

### **LPT1**

Select this radio button to use printer device LPT1 when the printer radio button is selected.

### **LPT2**

Select this radio button to use printer device LPT2 when the printer radio button is selected.

## **Uncompress Type Dialog Box**

### **Default**

Select this radio button to extract all selected files from the arcvhive file.

### **Only Newer**

Select this radio button to extract only those files from an archive file that are more recent then a file of the same name on disk. If the file does not exist on disk, it will be extracted.

### **Only Newer And Existing**

Select this radio button to extract only those files from an archive file that are more recent then a file of the same name on disk. The file must already exist on disk in order for the more recent file to be extracted from the archive file.

# **Convert Dialog Box**

This dialog box will present you with a list of all possible archive file formats. Choose the format that you wish each of the selected files to be converted to.

### Overwrite Dialog Box

### **Write Over Always**

Select this radio button to Always overwrite existing files when compressing or uncompressing.

#### **Write Over Older**

Select this radio button to only write over existing files that have an older file stamp than the file that it is to be overwritten by.

### **Prompt Write Over**

Select this radio button to prompt the user before overwriting existing files.

### **Never Write Over**

Select this radio button to never overwrite existing files.

## **PKZip Compression Algorithm Dialog Box**

### **Maximal**

Select this radio button to use the Maximal PKZip compression for each file.

### **Implode Only**

Select this radio button to only use the PKZip Implode algorithm for all compressed files.

### **Shrink Only**

Select this radio button to only use the PKZip Shrink algorithm for all compressed files.

## **PKZip Date Filter Dialog Box**

### **Same Date:**

Select this radio button to leave the date of the archive file unchanged after each compress action.

### **Current Date:**

Select this radio button to set the date of the archive file to the current date after each compress action.

### **Date Of Latest File:**

Select this radio button to set the date of the archive file to the date of the latest file contained within it.

### **Compress Files On Or After:**

Enter a date in the format of MMDDYY to only compress files with a date later than this date filter.

## **PKZip View Options Dialog Box**

### **Display Comments**

Select this check box to display comments stored in the zip file while viewing it.

### **View In Reverse Order**

Select this check box to display the contents of the zip file in the reverse order of the selected sorting algorithm.

### **Date**

Select this radio button to display the contents of the zip file sorted by the date of the compressed files

### **Extension**

Select this radio button to display the contents of the zip file sorted by the file extension of the compressed files

#### **File Name**

Select this radio button to display the contents of the zip file sorted by the file name of the compressed files

### **Original Order**

Select this radio button to display the contents of the zip file in the original order that they were compressed in.

### **Percent Compression**

Select this radio button to display the contents of the zip file sorted by the compression ratios of the compressed files.

### **File Size**

Select this radio button to display the contents of the zip file sorted by the size of the compressed files

## **UUEncode Encoding Options Dialog Box**

### **UUEncode**

Select this radio button to use the UUEncode encoding algorithms.

### **XXEncode**

Select this radio button to use the XXEncode encoding algorithms.

### **Use Character Mapping Table**

Select this radio button to use the Character Mapping Table encoding algorithms.

### **Calculate Line Checksums**

Select this check box to calculate a checksum for each line in the encoded file.

### **Calculate Section Checksums**

Select this check box to calculate a checksum for each section the an encoded file is broken up into.

### **Lines Per Section**

Enter the maximum number of lines that each section of the encoded file will contain. When encoding, the encoded file will be broken up into files that contain this number of lines.

### **Lines Of Padding In First Section**

Enter the number of lines of padding to be placed in the first section of the encoded fille.

## **Shell Configuration Dialog Box**

### **Hide Shell**

Select this checkbox to run the CCIZip shell Minimized in the background. You must run windows in 386 Enhanced mode in order to correctly use this option. It is recommended that you configure the Compression programs to overwrite existing file. If you do not, then the shell will be waiting for user input to determine if it is OK to overwrite existing files. The shell can be maximized at any time by double clicking on its icon.

### **Pause Between Shell Commands**

The CCIZip shell program will prompt the user to 'Hit Any Key To Continue' after every shell command. Select this checkbox to disengage this prompt.

### **Path Setup Dialog Box**

Enter the directory/program names for the following items. If the program is in your path, the program name will suffice. Otherwise, you must enter the full path for the program. If you do not have one of the programs, leave the entry blank. When you hit OK from this dialog box, it will verify the location of each of the programs.

### **CCIZip Directory**

Enter the location of the directory containing the CCIZip program files.

### **CCIZip Temp Directory**

Enter the directory that CCIZip will use to store its temporary files.

#### **Editor Program**

Enter the name of the editor that CCIZip will use to edit double clicked files.

#### **PKZip Program**

Enter the name of the PKZip compression program.

### **PKUnzip Program**

Enter the name of the PKUnzip uncompression program.

### **PKZip Fix Program**

Enter the name of the PKZip Fix utility program.

#### **Self Extracting Program**

Enter the name of the PKZip Zip-2-Exe conversion program.

#### **LHArc Program**

Enter the name of the LHArc program.

#### **ARJ Program**

Enter the name of the ARJ program.

### **PAK Program**

Enter the name of the PAK program.

### **ZOO Program**

Enter the name of the ZOO program.

### **UUEncode Program**

Enter the name of the UUEncode program that is shipped with CCIZip.

#### **UUDecode Program**

Enter the name of the UUDecode program that is shipped with CCIZip.

#### **Scan Program**

Enter the name of the Scanning program. CCIZip is intended to work with the McAffee Virus Scanning software. However, it can be used with other programs also. When you select an archive file to scan, CCIZip will uncompress its contents in a temporary directory. It will then execute  $\leq$ scan name $\geq$ \*.\*'. If you wish to use a program that has a different command line, you can write a batch file and insert a %1 where you would like the \*.\* to appear. You can then specify the batch file name as the Scan Program.

## **Popup Menus**

CCIZip makes use of popup menus to provide object specific functionality. All popup menus are activated clicking the right mouse button on the object. Popups can be activated for either of the two file browsers or for each individual file.

Browser Popups **FilePopups** 

### **Browser Popups**

A popup menu for a browser can be selected by clicking the right mouse button on the background (non-listbox area) of either of the browsers. Following are the functions that can be performed on the browser:

### **Create Directory**

Choose this menu item to create a new directory in the current browser. The directory will be based off of the current directory in the browser.

### **Set Startup Directory**

Choose this menu item to make the current directory in the browser the startup directory. Every time you run CCIZip, this directory will the current directory of the browser.

### **Move Selected Files**

Choose this menu item to move all of the selected files in the browser to the current directory of the opposite browser.

### **Refresh**

Choose this menu item to redisplay the files in the current directory of the browser.

#### **Select Wildcards**

Choose this menu item to select multiple files in the current directory of the browser. Standard DOS wildcards are accepted ( \* and \$ ).

### **Select All**

Choose this menu item to select all of the files in the current directory of the browser.

### **File Popups**

A popup menu for a file can be activated by clicking the right mouse button on that file. Following are the functions that can be performed on all files:

### **Duplicate**

Select this menu item to duplicate the currently selected file.

### **Rename**

Select this menu item to rename the currently selected file.

### **UUEncode**

Select this menu item to Encode the currently selected file. The encoded file will have the same name with an extension of UUE or XXE.

### **UUDecode**

Select this menu item to Decode the currently selected file. The file must have been previously encoded with a compatable Encoding program.

Each archive file program has a unique set of functions. The popup menus for each archive program will contain all of the above mentioned functions plus the unique functions that it can perform.

ARJ Popup Menu LHArc Popup Menu PAK Popup Menu PKZip Popup Menu Zoo Popup Menu

## **ARJ Popup Menu**

Following are the options that can be performed on an ARJ file:

### **Comment**

Choose this menu item to add comments to the files contained within the arhive file.

### **Make Self Extracting**

Choose this menu item to make a self extracting executable for the currently selected archive file.

### **Test**

## **LHArc Popup Menu**

Following are the options that can be performed on an LHArc file:

### **Make Self Extracting**

Choose this menu item to make a self extracting executable for the currently selected archive file.

## **Test**

## **PAK Popup Menu**

Following are the options that can be performed on an PAK file:

### **Comment**

Choose this menu item to add comments to the files contained within the arhive file.

### **Convert Self Extracting**

Choose this menu item to change the currently selected archive file into a self extracting executable file.

### **Test**

## **PKZip Popup Menu**

Following are the options that can be performed on an PKZip file:

### **Comment**

Choose this menu item to add comments to the files contained within the arhive file.

### **Fix**

Choose this menu item to fix the currently selected zip file that has errors in it.

### **Make Self Extracting**

Choose this menu item to make a self extracting executable for the currently selected archive file.

### **Test**

## **Zoo Popup Menu**

Following are the options that can be performed on an PKZip file:

### **Comment**

Choose this menu item to add comments to the files contained within the arhive file.

### **Test**

### **Browser Usage**

Following are the different elements that are contained in a file browser (from top to bottom):

### **Current File/Directory Name**

This window displays the name of the current directory in the file browser. If an archive file is open, the name of the open file will be displayed.

### **Compress/Uncompress Receptacles**

Drag files to the Compress and Uncompress Receptacles (See Receptacle Usage) to compress or uncompress files in the current file browser.

### **Drive Selector**

Click on the down-arrow of this window to display a list of all active DOS Drives. Select a drive switch the file browser to the current directory of the selected drive.

### **Listbox**

This window displays the contents of the current directory of the file browser or the contents of an open archive file. Files from the listbox can be dragged to the Receptacles (See Receptacle Usage) or another listbox to perform file or archive management. Double click on an archive file to open it and display its contents. Double clicking a directory will switch to that directory. Double clicking any other file will try to execute that file if it is an executable, or find an associated application otherwise.

### **File Size Display**

This window displays the size of all selected files. Directories count as a size of zero. If an archive file is open, the size is the size of the file if it were to be uncompressed.

## **Mouse Usage**

CCIZip adds to dimensions of mouse usage that are found in most modern programs. Thefirst of these features is Drag and Drop. Selected files from either of the listboxes can be dragged to another listbox, or any of the available Receptacles. This drag and drop technique can be used as a replacement for using the Pull down menus. The second feature is Pop Up Menus. By clicking the right mouse button on a file or on a browser,you will be presented with a quick list of items that are releated to the specific area you clicked on.

## **Receptacle Usage**

All actions using receptacles are initiated by dragging a group of selected files to the receptacle (See Mouse Usage).

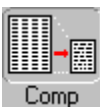

There is one compress receptacle for each browser. Dragging files to the compress receptacle will add those files to an archive file. If an archive file is open in that receptacle, the files will be added to the archive file using the options specified for the archive program. Otherwise, you will be prompted to enter a new archive file name.

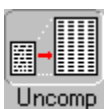

There is one uncompress receptacle for each browser. Dragging files to the uncompress receptace will uncompress files to the directory of the browser that contains the receptacle. The destination browser must be in file viewing mode (i.e. an arhive file can not be open). If a list of archive files is dragged to the receptacle, each archive file will be completely uncompressed using the options specified for each archive program. Otherwise, the selected files within an open archive file will be uncompressed.

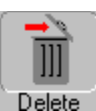

Delete<br>Dragging files to the delete receptacle will cause those files to be deleted. If a directory is dragged, that directory and all of its subdirectories will be deleted. If selected files from an open archive file are dragged, those files will be removed from the archive file.

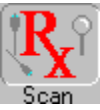

Dragging archive files to the scan receptacle will cause the archive files to be uncompressed in a temporary directory, that directory will then be scanned for viruses using the selected scanning program. The temporary directory will then be removed.

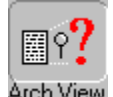

Arch View<br>Dragging archive files to the view receptacle will view the contents of that archive file. If selected files from an open archive file are dragged, the contents of those files will be displayed. NOTE: The display ot the selected files should only be used on ASCII files.

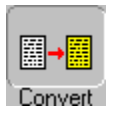

Dragging archive files to the convert receptacle will convert those archive files to the format of another archive program.